### **ThermoFisher SCIENTIFIC**

## How to create a web quote on thermofisher.com

Create an online web quote for easy purchase order generation and order submission.

### Benefits of Web Quotations:

- Quick and easy to create from new and existing carts
- Displays your account specific pricing
- Displays promotion and quote discounts
- Easily convert web quote to an online order
- Transfer your web quote to other online registered users
- See stock availability

Please note: there are some differences in ordering features by country. For additional questions or concerns please contact us at **thermofisher.com/ordersupport** 

- 1. Sign in to your account to view account-specific pricing, easier checkout, and to re-order products.
- 2. New customer?

Go to **thermofisher.com/signin** and click on the **Create an account** link on the right side. Complete all required information and click **Submit Registration**. You'll receive a registration confirmation within 24–48 hours.

Need to upgrade to an ordering account? There are two ways you can upgrade to an ordering account:

- 2a. Begin checkout and add in your billing and shipping details upon ordering. Your details will be confirmed and then your order will be placed.
- 2b. Login to thermofisher.com, then click on Account at the top right of the screen Navigate to Profile, then click Add new address next to the shipping and billing addresses. Fill out and submit each new address request form.
- 3. Find the products you need.
	- 3a. Search for a specific product.
	- 3b. Shop by technique or application using the navigation bar at the top of the website.
	- 3c. Shop all products is also available in the top navigation.

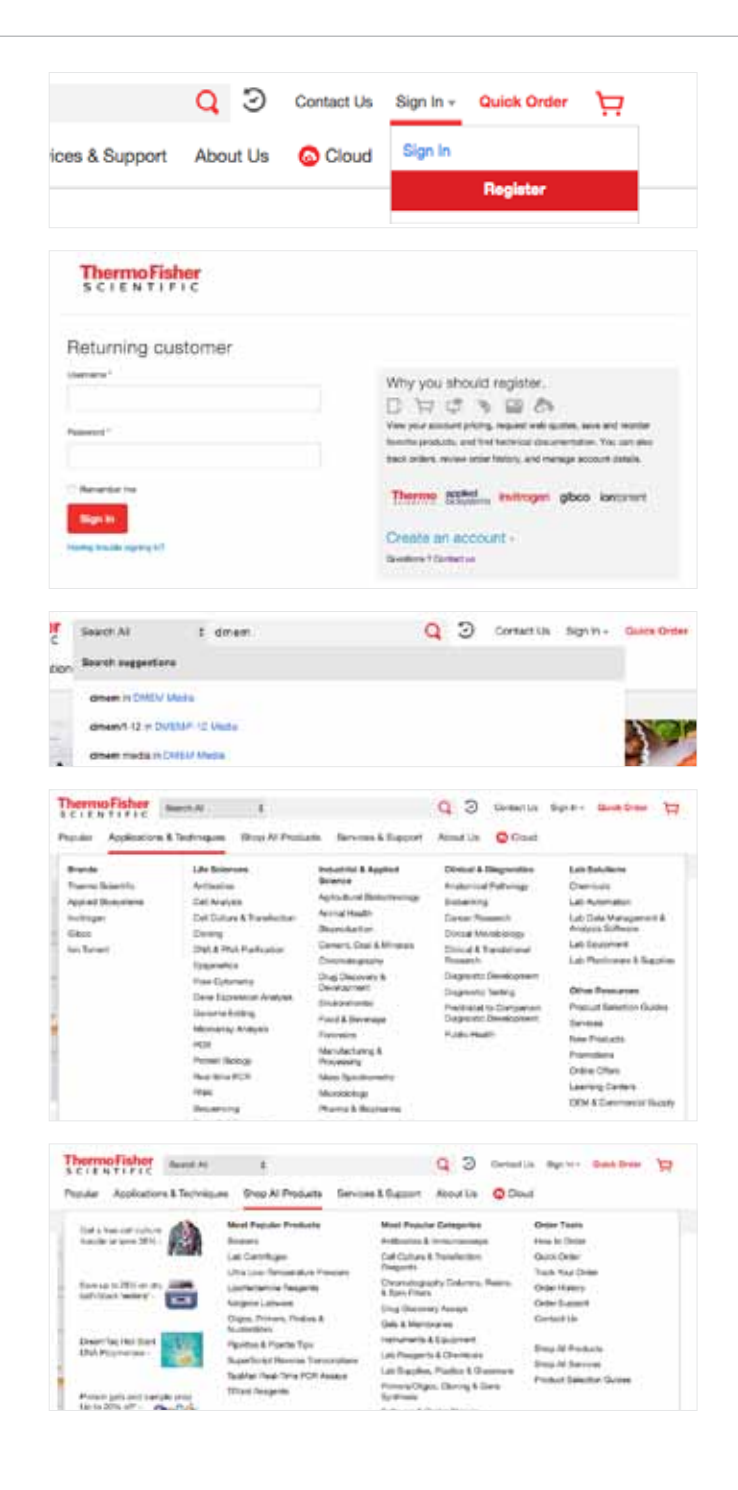

4. When you're ready to place your order, click View cart and checkout. Your cart is located at the top right of the website.

Note: carts created on previous visits will be located in the **Orders** section of your account.

5. If you have a quote or promotion, please enter it in the right-hand box and click **Apply**. A message will confirm that the quote has been applied to the order successfully.

Note: You can store one P or D quote in your profile.

- 6. Click Generate Web Quote, which will create a PDF version of your quote.
- 7. A PDF will be created, based on the products located in your current cart. Click save or open to view your quotation, with the option to then **print** once opened.

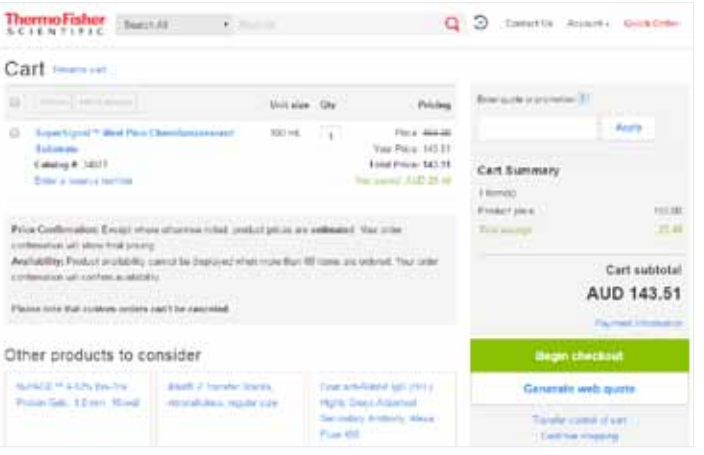

# How to place an order using a web quote on thermofisher.com

Easily access your saved web quotes in your online account—allowing you to quickly proceed with putting in your order showing your acccount specific pricing and stock availability.

- 1. Your web quotation can be found in the saved cart list in your online account. *Note:* The quote name will start with W - indicating a web quote.
- 2. Click on the **quote number** in the Cart name column to view the products in your cart. Click Begin Checkout to proceed with ordering or click Transfer Control of **Cart** to transfer the cart contents to another online user.

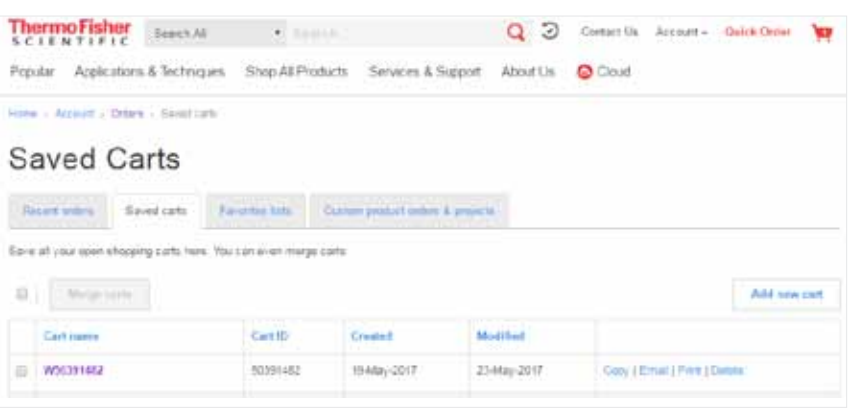

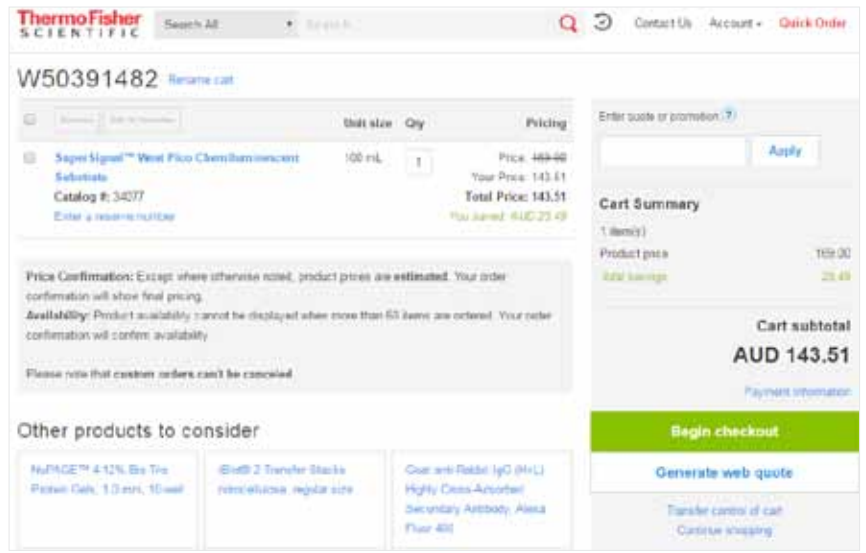

3. Once your order has been reviewed, place your order by clicking Submit Order.

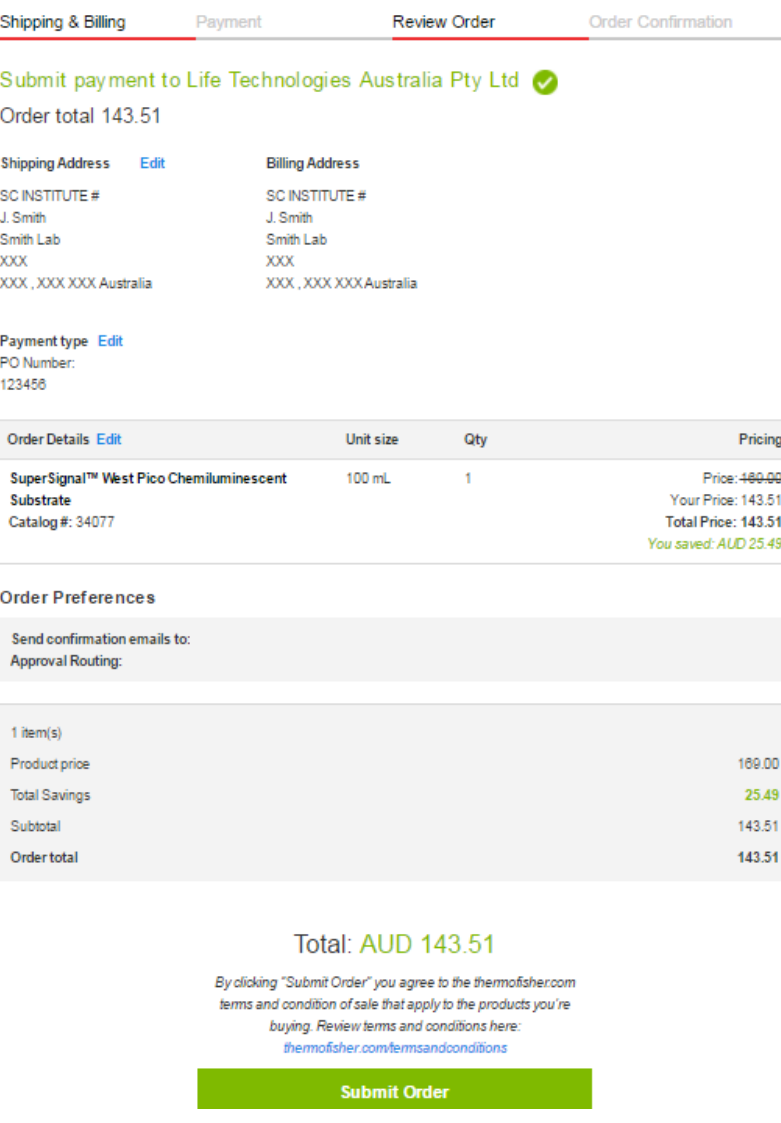

#### Customer Care & Order Support Australia

Customer Service: 1800 636 327 Fax: 1800 143 363 Email: mail.anz@lifetech.com

### For additional questions visit thermofisher.com/ordersupport

© 2017 Thermo Fisher Scientific Inc. All rights reserved. All trademarks are the property of Thermo Fisher Scientific and its subsidiaries unless otherwise specified.

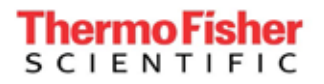

thermofisher.com